## शिक्षण प्रसारक मंडळ, गोपाळकृष्णगोखले महाविद्यालय, कोल्हापूर. महत्वाची सूचना

दिनांक- १३/१०/२०२०

# बी.ए., बी.कॉम., बी.एस्सी, बी.सी.ए. व बी.एस्सी कॉम्प्युटर सायंन्स भाग २ व ३ (Sem ३ व ५) प्रवेश घेणा-या विद्यार्थ्यांसाठी

बी. ए. बी.कॉम, बी.एस्सी, बी.सी.ए व बी.एस्सी कॉम्प्युटर सायन्स. भाग - २ व ३ (Sem ३ व ५) मध्ये दिनांक १०/०९/२०२० ते ३०/०९/२०२० या कालावधीत ऑनलाईन रजिस्ट्रेशन केलेल्या विद्यार्थी- विद्यार्थीनींना कळविणेत येते की, सन २०२०-२०२१ या चालु शैक्षणिक वर्षामध्ये प्रवेश घेण्यासाठी आपल्या सोयीसाठी ऑनलाईन फी भरुन करणेचे आहे. आपल्या रजिस्टर मोबाईलवर आलेल्या मेसेज प्रमाणे सदर ऑनलाईन फी दि.१६/१०/२०२० ते दि.२५/१०/२०२० या कालावधीत आपल्या नावासमोरील रजिस्टर मोबाईल नंबर द्वारे खालील मुददे क्र.१ ते ३ प्रमाणे ऑनलाईन फी भरता येईल.

- www.gkgcollege.com कॉलेजच्या या वेबसाईटवर १. आपल्या ONLINE PAYMENT किंवा WWW.feepayr.com या लिंकद्वारे ऑनलाईन ॲडमिशन फी भरता येईल. ॲडमिशन फी फक्त ऑनलाईन मोड मध्येच भरणेचे आहे.
- २. GKG Student Dairy हे application website वर जावून Download करुन Username आणि Password टाकून ॲप चालू करावे. सदर ॲपचा उपयोग Fee Paid Option हा Online Fee भरण्यासाठी करता येईल.
- ३. ॲडमिशन फी भरताना डेबिट कार्ड, क्रेडिटकार्ड, यु.पी.आय., नेट बँकीग यांचा वापर करता येईल. सदर विद्यार्थ्यांनी ऑनलाईन ॲडमिशन फी भरल्या शिवाय आपला प्रवेश निश्चित होणार नाही याची नोंद घ्यावी.
- ४.ज्या विद्यार्थ्यानी मागील वर्षात ई.बी.सी. / शिष्यवृत्ती अंतर्गत प्रवेश घेतला होता. व ई.बी.सी. / शिष्यवृत्ती अर्ज ऑनलाईन भरला नाही किंवा मंजूर झाली नसेल अशा सर्व विद्यार्थ्यांना मागील वर्षाची आऊट स्टॅंडीग फी भरावी लागेल.
- ५. ऑनलाईन फी भरल्यानंतर आपल्या रजिस्टर मोबाईल नंबरवर Trackpay वरुन फी भरल्याचा SMS येईल कोणत्याही परिस्थितीत Double Payment करु नये.

तसेच २४ तासानंतर आपला Username and Password वापरुन आपल्या Student Login मधून किंवा GKG Student Dairy App मधून फी भरल्याची पावती डाऊनलोड किंवा प्रिंट काढून ठेवावी. काही अडचण निर्माण झाल्यास श्री. एस. डी. गायकवाड - ९८५०४९४९४२, श्री. जे. जे. पवार - ७३८५४५३६७२ यांना संपर्क करावा.

- ६. ऑनलाईन फी भरुन प्रवेश घेतलेल्या सर्व विद्यार्थ्यांना रजिस्ट्रेशन फॉर्म व इतर कागदपत्रे कार्यालयात सादर करण्यासाठी वेळापत्रक कॉलेजच्या वेबसाईटवर जाहीर करण्यात येईल. सदर वेळापत्रकानुसार दिलेल्या वेळेतच आपली कागदपत्रे Social Distance ठेवून कार्यालयात जमा करण्याची आहेत. ऑनलाईन रजिस्ट्रेशन वेळी अपलोड केलेली कागदपत्रे व कार्यालयात जमा केलेली कागदपत्रे यामध्ये फरक दिसून आल्यास आपला प्रवेश रदद होईल त्यास सर्वस्वी आपली जबाबदारी राहील.
- ७. काही कारणास्तव आपला प्रवेश रदद केल्यास आपण भरलेली प्रवेश फी परत मिळणार नाही याची नोंद घ्यावी.

सही/-प्र.प्राचार्य गोपाळकृष्णगोखले महाविद्यालय, कोल्हापुर.

सोबत -

- १. ऑनलाईन फी चार्ट
- २. शिष्यवृत्ती अर्ज (हमीपत्र)
- ३. ऑनलाईन फी भरण्यासाठी खालील Follow Chart

## भाग - २ साठी प्रवेश घेताना खालील प्रमाणे ऑनलाईन फी भरण्याबाबत सूचना -

१. Grantable Division मध्ये प्रवेश मिळालेल्या विद्यार्थ्यांनी खालील फी प्रमाणे भरणेचे आहे. विद्यार्थ्यांनी EBC / Scholarship अर्ज भरले किंवा मंजूर झाली तर त्यांना टयुशन फी परत मिळणार आहे.

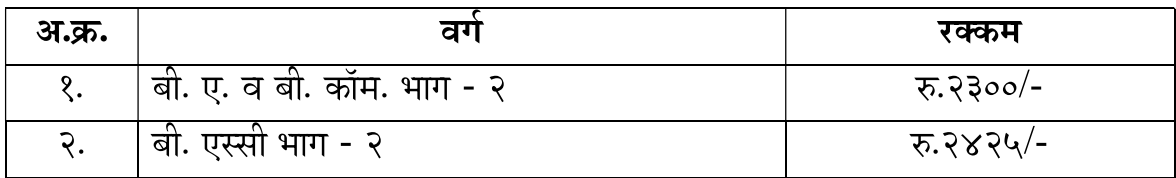

२. Non Grantable Division मध्ये प्रवेश मिळालेल्या विद्यार्थ्यांनी खालील दोन टप्यात फी भरावयाची आहे. विद्यार्थ्यांनी EBC / Scholarship अर्ज भरले किंवा मंजूर झाली तर परीक्षा फॉर्म भरताना दुसरा टप्याची फी भरावी लागणार नाही. तसेच पहिल्या टप्याची टयुशन फी परत मिळणार आहे.

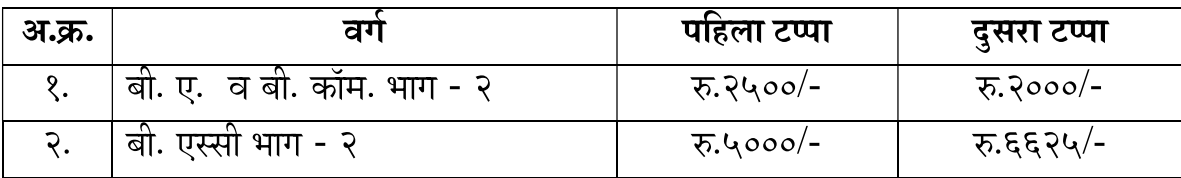

३. बी. एस्सी कॉम्प्युटर सायन्स आणि बी.सी.ए. मध्ये प्रवेश मिळालेल्या विद्यार्थ्यांनी खालील दोन टप्यात फी भरावयाची आहे.दुसऱ्या टप्याची फी परीक्षा फॉर्म भरताना भरावयाची आहे. फक्त SC/ ST या प्रवर्गामधून प्रवेश मिळालेल्या विद्यार्थ्यांनी Scholarship अर्ज भरले किंवा मंजूर झाली तर परीक्षा फॉर्म भरताना दुसरा टप्याची फी भरावी लागणार नाही तसेच पहिल्या टप्याची टयुशन फी परत मिळणार आहे.

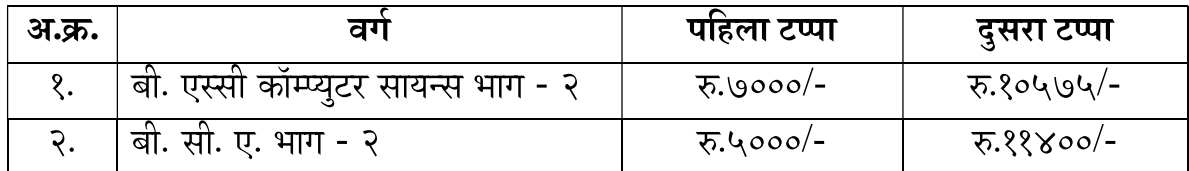

अधिक माहितीसाठी संपर्क -

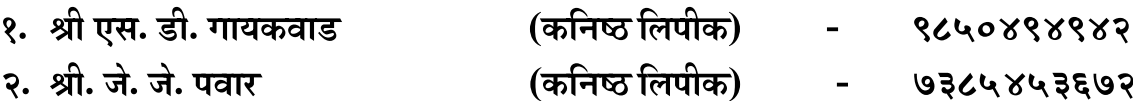

सही/-प्र.प्राचार्य, गोपाळ कृष्ण गोखले महाविद्यालय, कोल्हापुर.

## भाग - ३ साठी प्रवेश घेताना खालील प्रमाणे ऑनलाईन फी भरण्याबाबत सूचना -

४. Grantable Division मध्ये प्रवेश मिळालेल्या विद्यार्थ्यांनी खालील फी प्रमाणे भरणेचे आहे. विद्यार्थ्यांनी EBC / Scholarship अर्ज भरले किंवा मंजूर झाली तर त्यांना टयुशन फी परत मिळणार आहे.

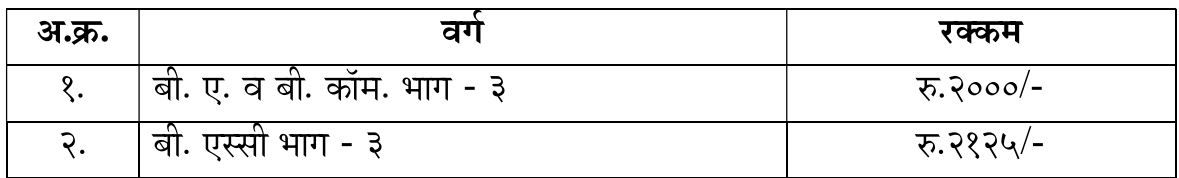

५. Non Grantable Division मध्ये प्रवेश मिळालेल्या विद्यार्थ्यांनी खालील दोन टप्यात फी भरावयाची आहे. विद्यार्थ्यांनी EBC / Scholarship अर्ज भरले किंवा मंजुर झाली तर परीक्षा फॉर्म भरताना दुसरा टप्याची फी भरावी लागणार नाही. तसेच पहिल्या टप्याची टयुशन फी परत मिळणार आहे.

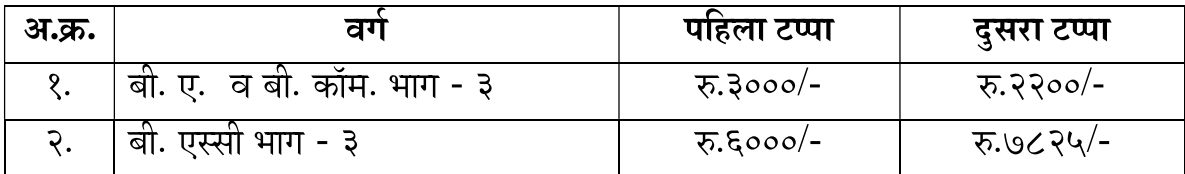

६. बी. एस्सी कॉम्प्युटर सायन्स आणि बी.सी.ए. मध्ये प्रवेश मिळालेल्या विद्यार्थ्यांनी खालील दोन टप्यात फी भरावयाची आहे.दुसऱ्या टप्याची फी परीक्षा फॉर्म भरताना भरावयाची आहे. फक्त SC/ ST या प्रवर्गामधून प्रवेश मिळालेल्या विद्यार्थ्यांनी Scholarship अर्ज भरले किंवा मंजूर झाली तर परीक्षा फॉर्म भरताना दुसरा टप्याची फी भरावी लागणार नाही तसेच पहिल्या टप्याची टयुशन फी परत मिळणार आहे.

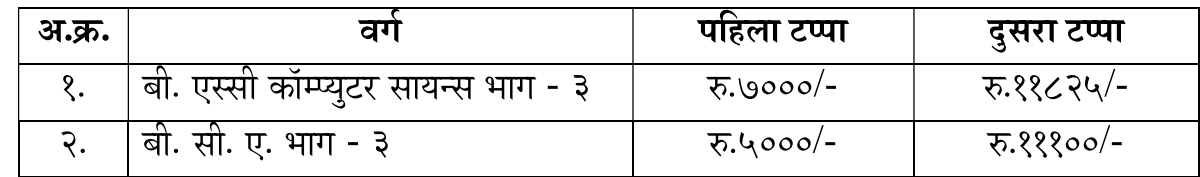

अधिक माहितीसाठी संपर्क -

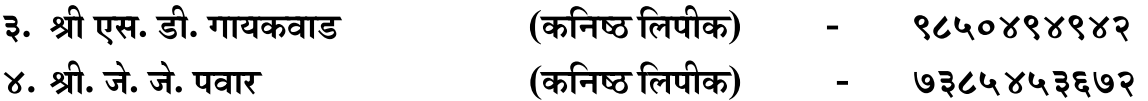

सही/-प्र.प्राचार्य,

#### गोपाळ कृष्ण गोखले महाविद्यालय, कोल्हापूर.

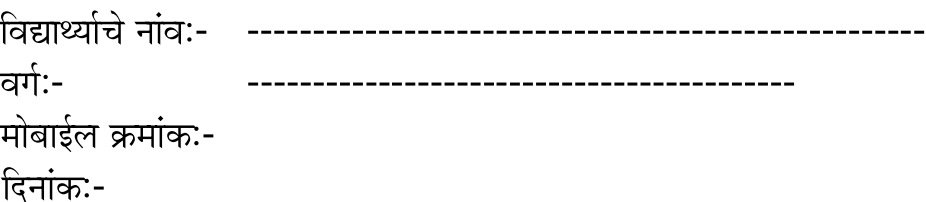

प्रति,

मा. प्राचार्य, गोपाळकृष्णगोखले महाविद्यालय, कोल्हापूर.

### विषय - शिष्यवृत्ती अर्ज भरणेबाबत...

महोदय,

मी उपरोक्त अर्जदार आपल्या महाविद्यालयात प्रवेश घेवू इच्छित असून, प्रवेश फी अंदाजे रु. १४०००/- (चौदाहजार रू फक्त) इतकी आहे याची मला कल्पना आहे.

मी शासनाच्या शिष्यवृत्ती योजनेसाठी पात्र असूनत्यासाठी आवश्यक असणारा ऑनलाईन फॉर्म व आवश्यककागदपत्रे मी ३० नोव्हेबर २०२० पूर्वी महाविद्यालयात जमा करीन. त्यामुळे सध्या माझी फी माफ करावी व मला प्रवेश फी भरणेतून सवलत मिळावी ही विनंती.

सदरचा फॉर्म वेळेत भरून महाविद्यालयात जमा न केल्यास मला पूर्ण फी भरावी लागेल याची मला कल्पना आहे. अन्यथा माझा प्रवेश रद्दकरणेत येईल व होणाऱ्या नुकसानीस मी स्वतः जबाबदार राहीन. शिष्यवृत्तीसाठी आवश्यक असणारी पात्रता व तहसीलदार यांचा रहिवाशी दाखला व उत्पन्नाचा दाखला, जातीचा दाखला व इतर महत्वाची कागदपत्रे यांची माहिती मी घेतली असून मी नंतरकोणतीहीतक्रारकरणार नाही.

कळावे.

आपला विश्वास्,

(वरील हमीपत्र आम्ही व्यवस्थित वाचले असून याबाबत आम्ही नंतरकोणतीहीतक्रारकरणार नाही)

> विद्यार्थ्याचीसही:-विद्यार्थ्याचे नांव:-

पालकांचीसही:-

पालकांचे नांव:-

( कोविड-१९ मुळे महाविद्यालय सुरूहोणेस विलंब झालेस ३१ ऑगस्टची मुदत वाढविण्यात येईल, मात्र तत्पूर्वी विद्यार्थ्यानी उत्पन्नाचा दाखला, रहिवाशी दाखला व जातीचा दाखला व इतर आवश्यक कागदपत्रे तहसीलदार ऑफीस व इतर कार्यालयांकडून प्राप्त करून घ्यावी.)

### ONLINE PAYMENT FOLLOW CHART

# Visit to www.gkgcollege.com

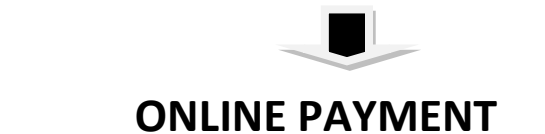

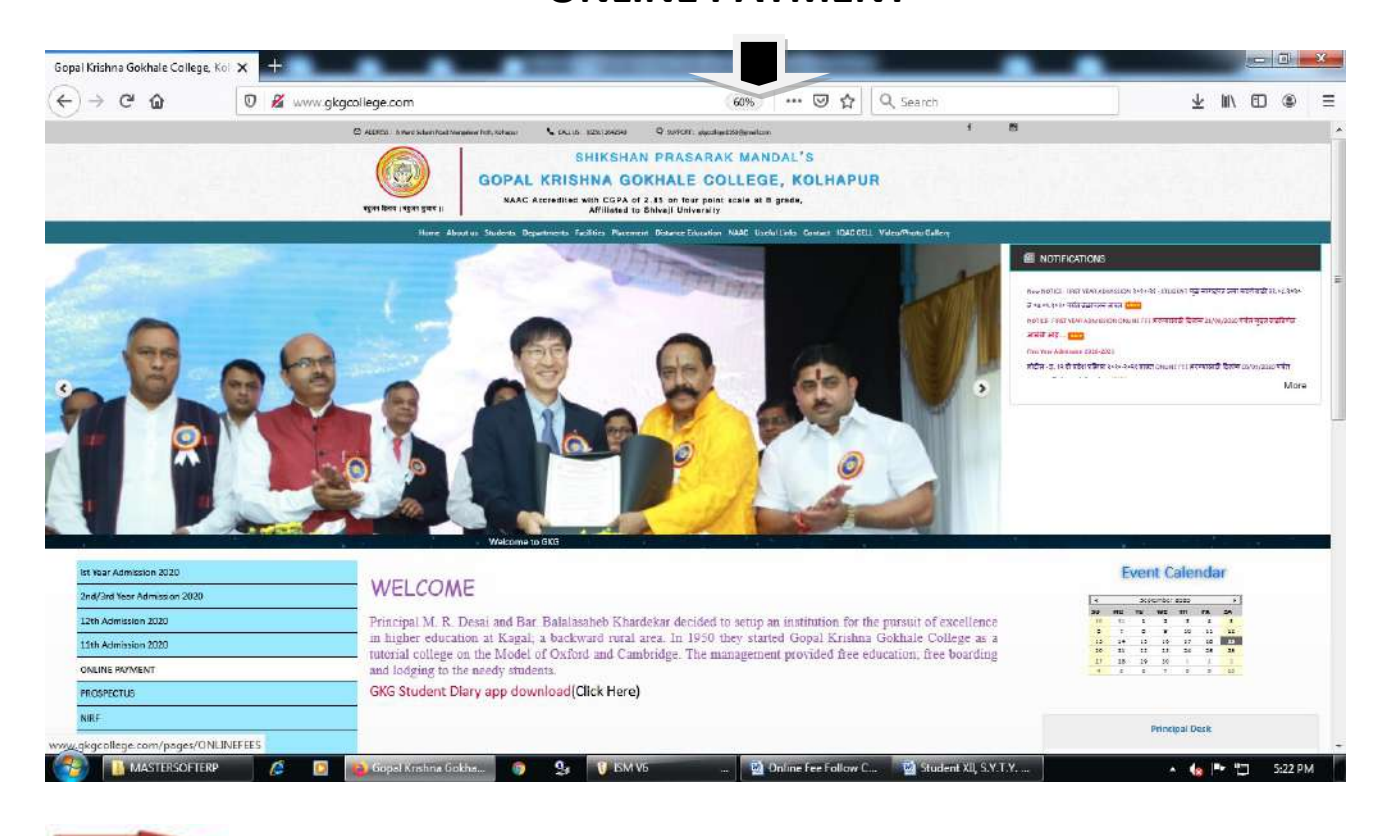

FOR ONLINE FEES PAYMENT (Click here)

Step 1 – College Select and enter register mobile number

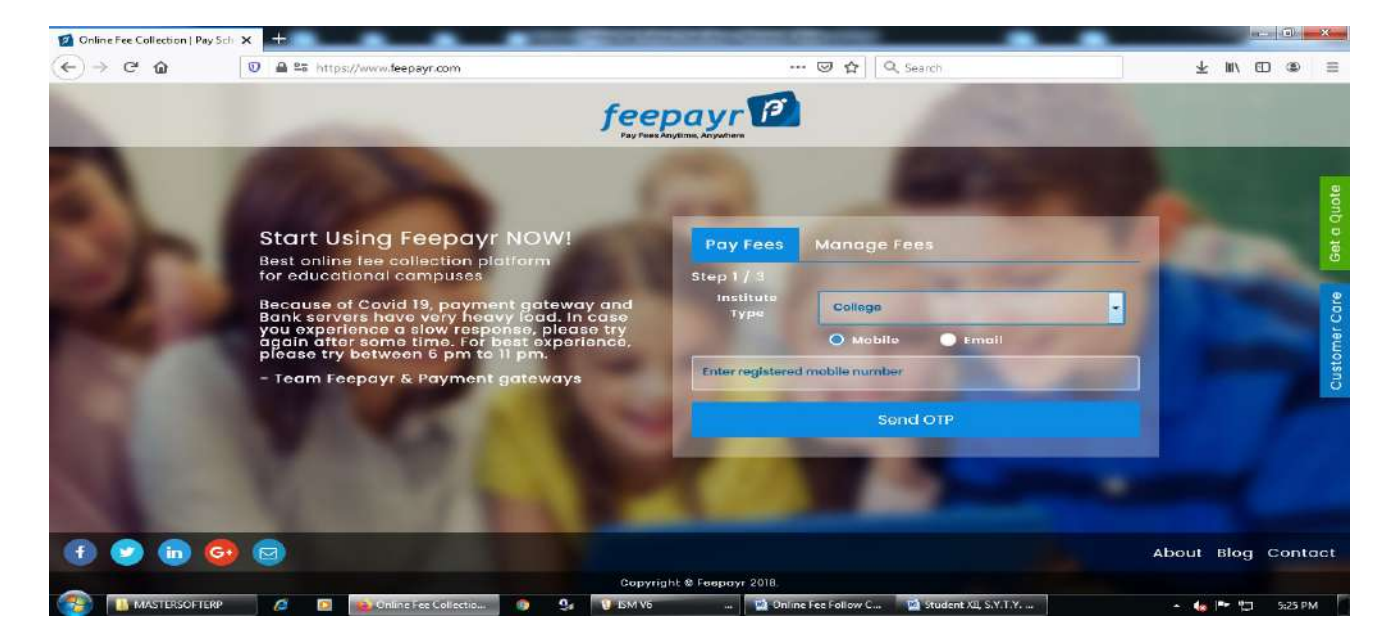

#### Step 2 – ENTER OTP

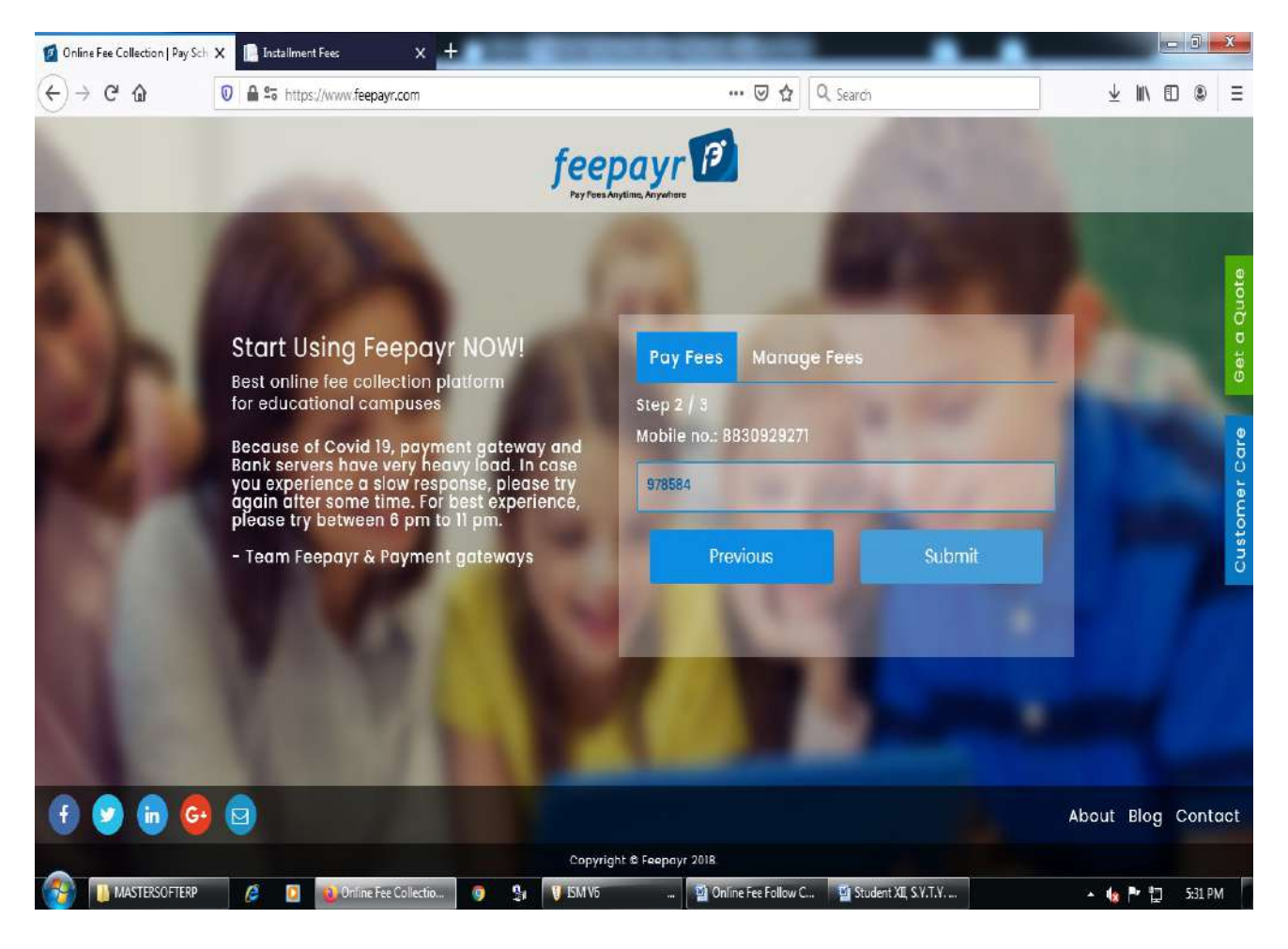

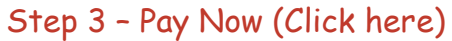

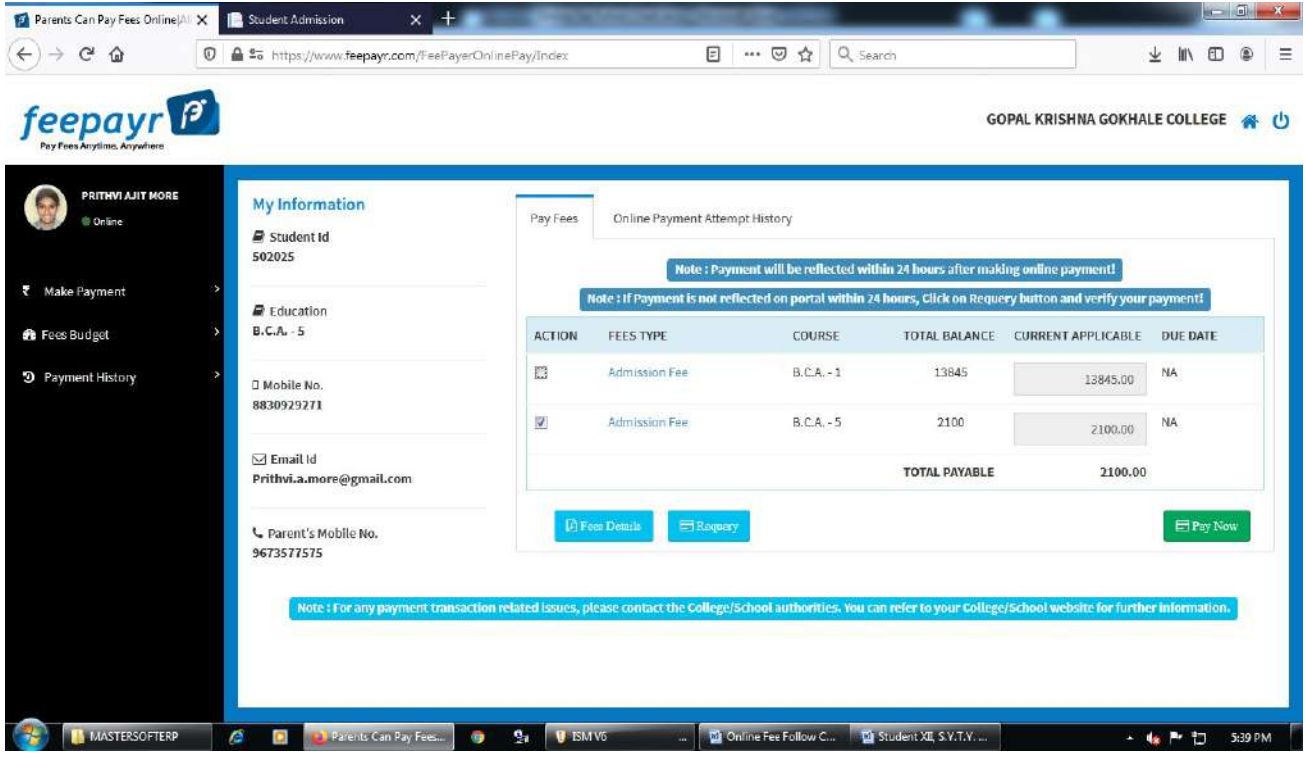

Step 4 – Proceed to Payment (Click here)

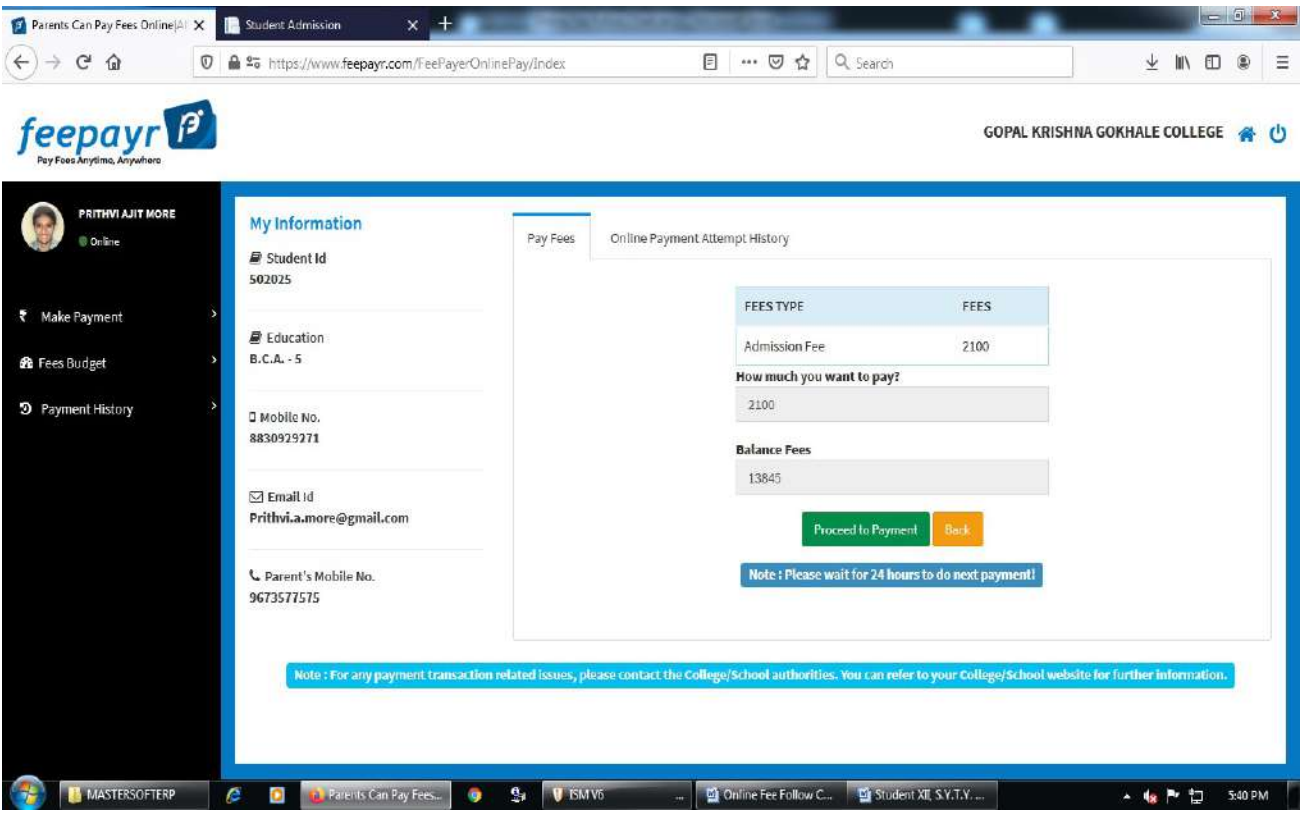

Step 5 – Credit/Debit/Net Banking/UPI through Pay Now (Click here)

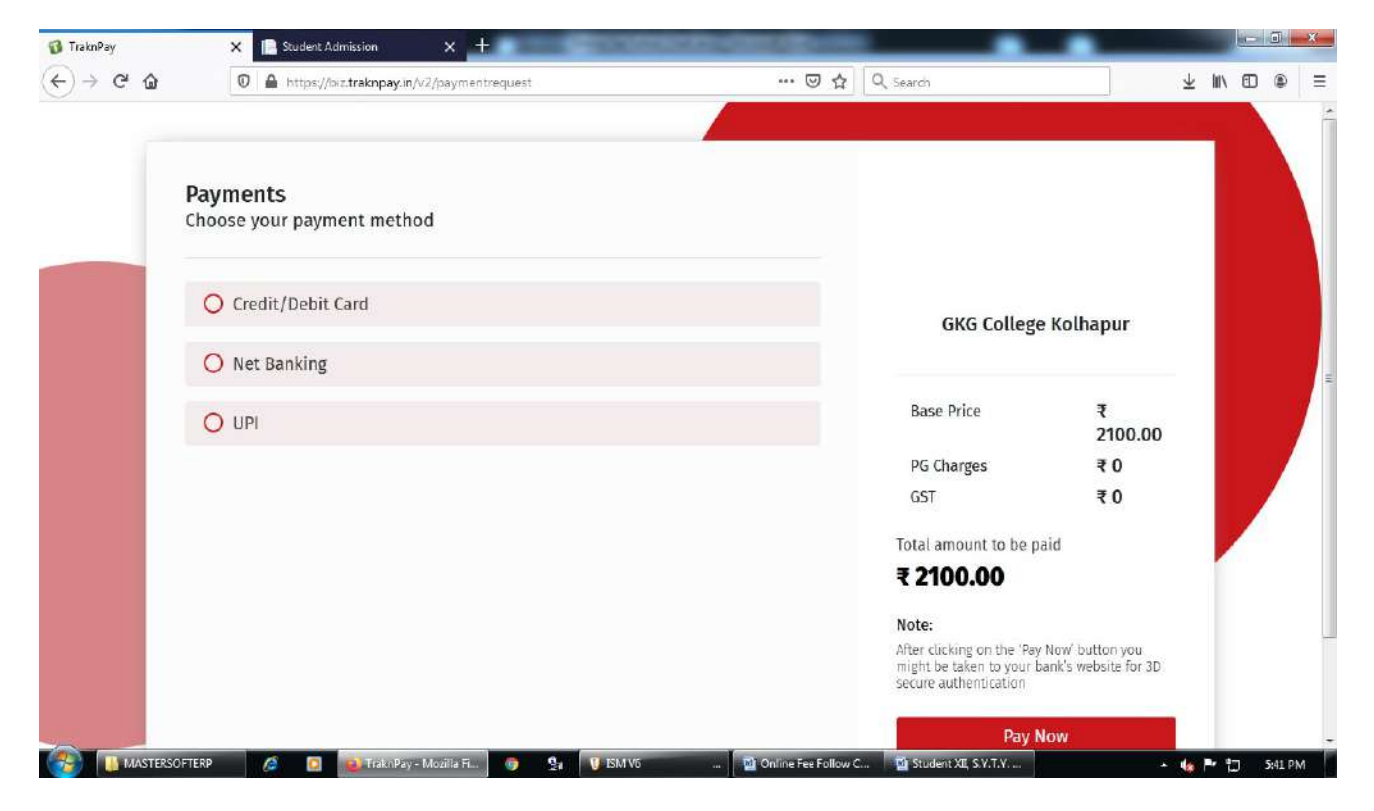

Make Payment after GO TO HOME (Click here) take Print Receipt

THE END